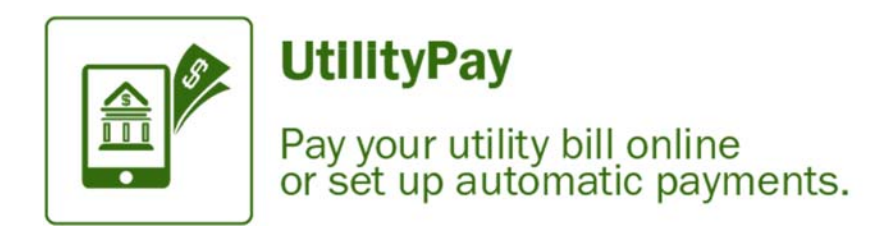

Registering an Account

1. From the Hamilton‐city.org click on UtiltyPay , next click on Utility Bill Payment

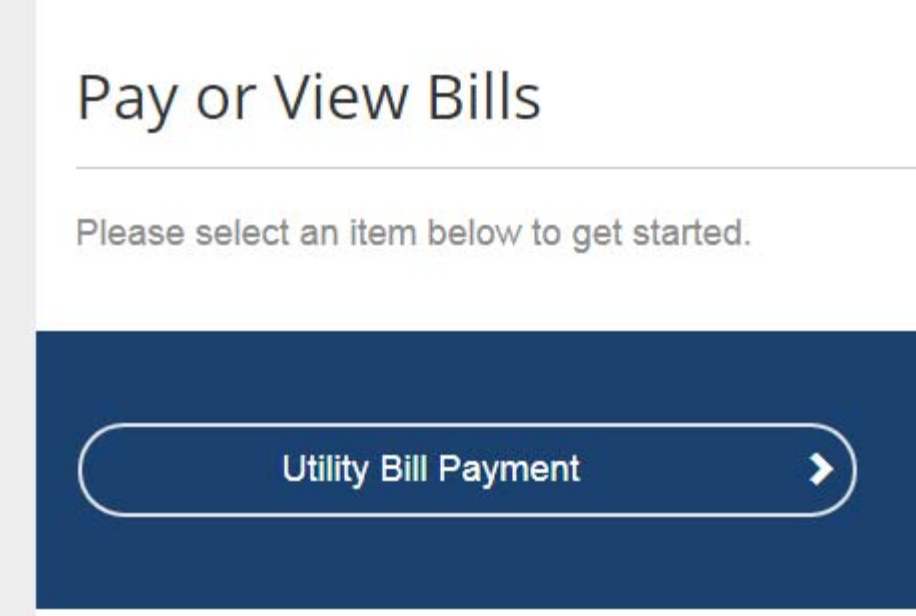

2. On the account locater screen type your account number and at least the first 3 characters of your last name ‐ select *search invoices*

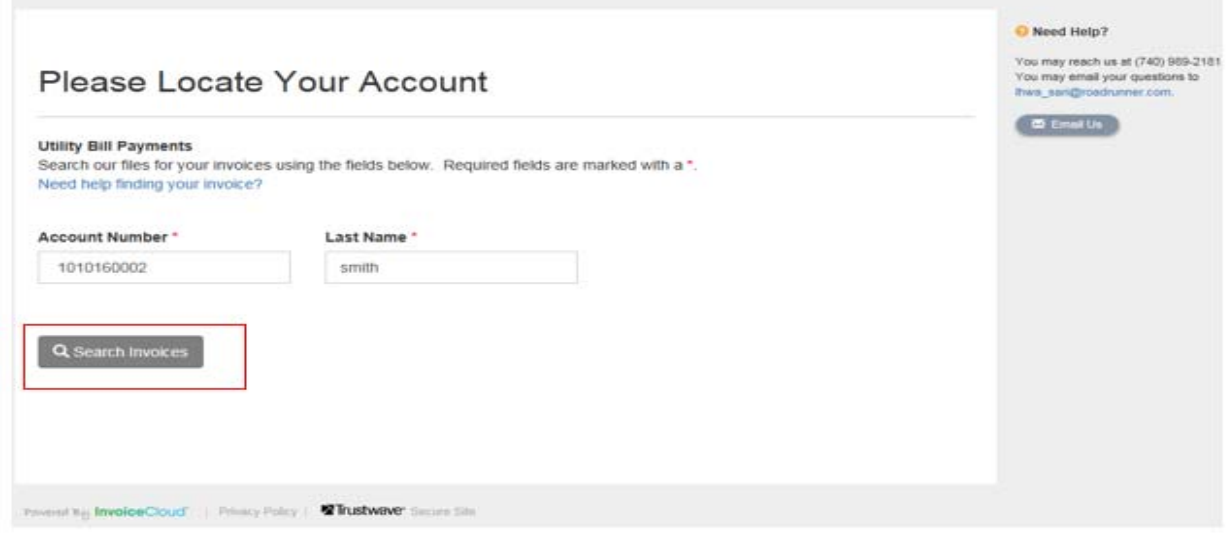

3. Once the search results displays the invoice, click the box in front of the bill and click *register selected invoices.* 

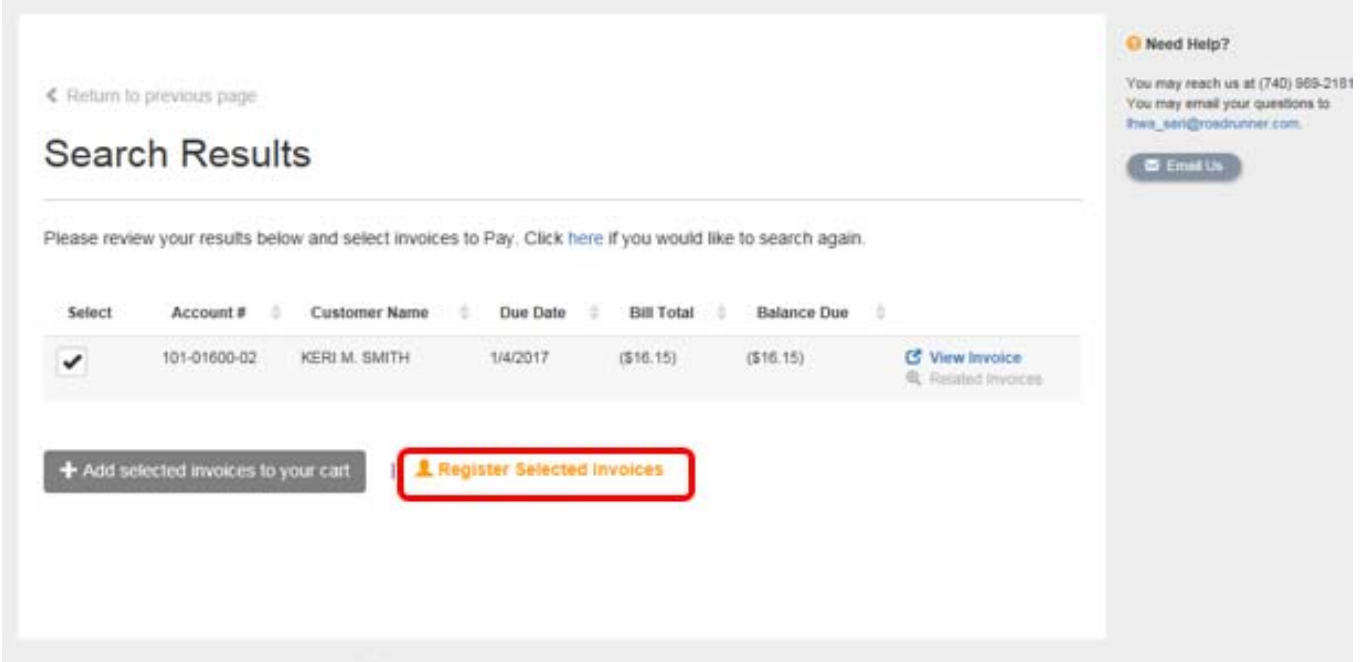

4. The account registration screen appears. Complete the required fields and click complete registration.

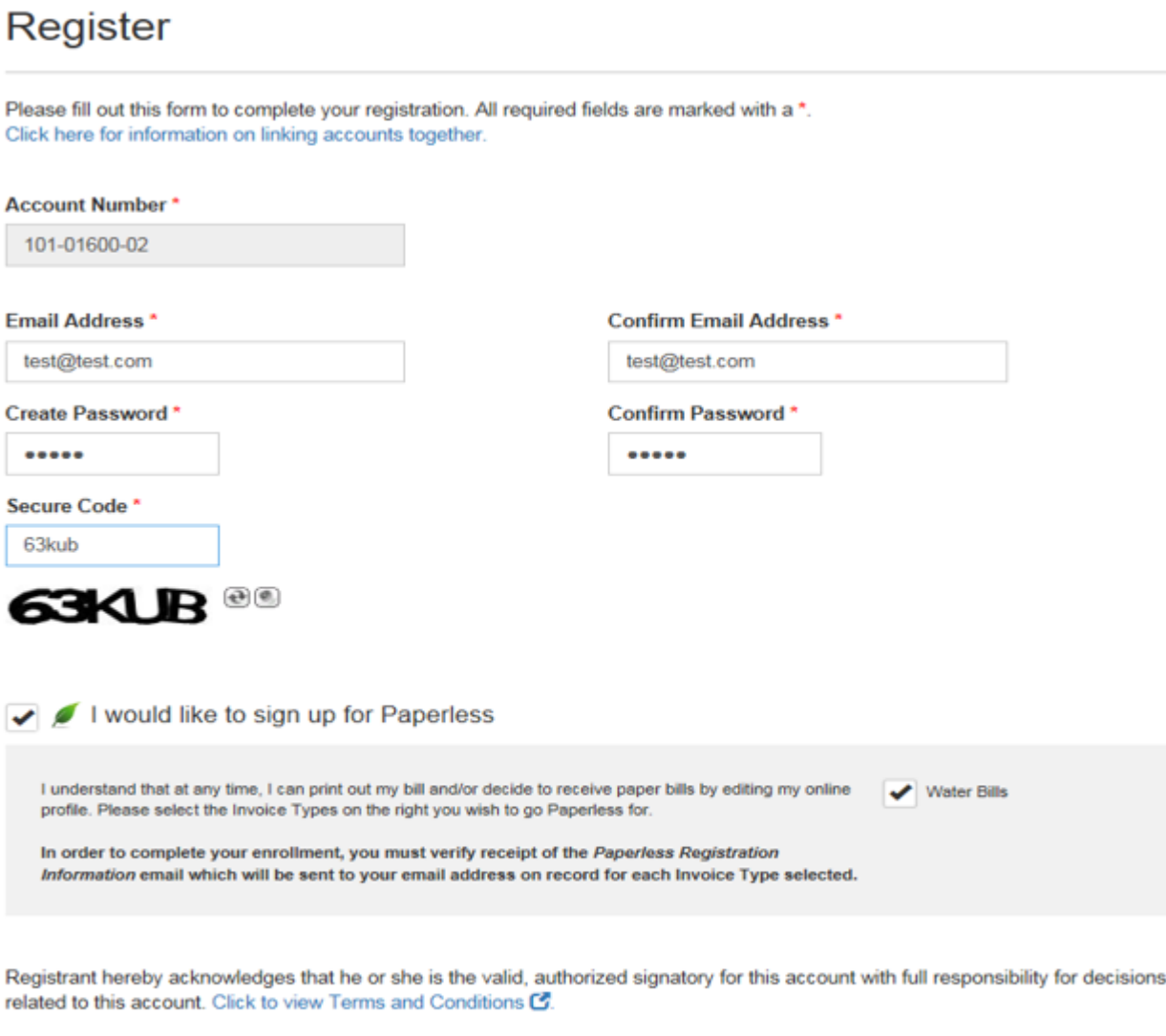

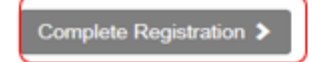

5. The user be directed to the registered account landing page.

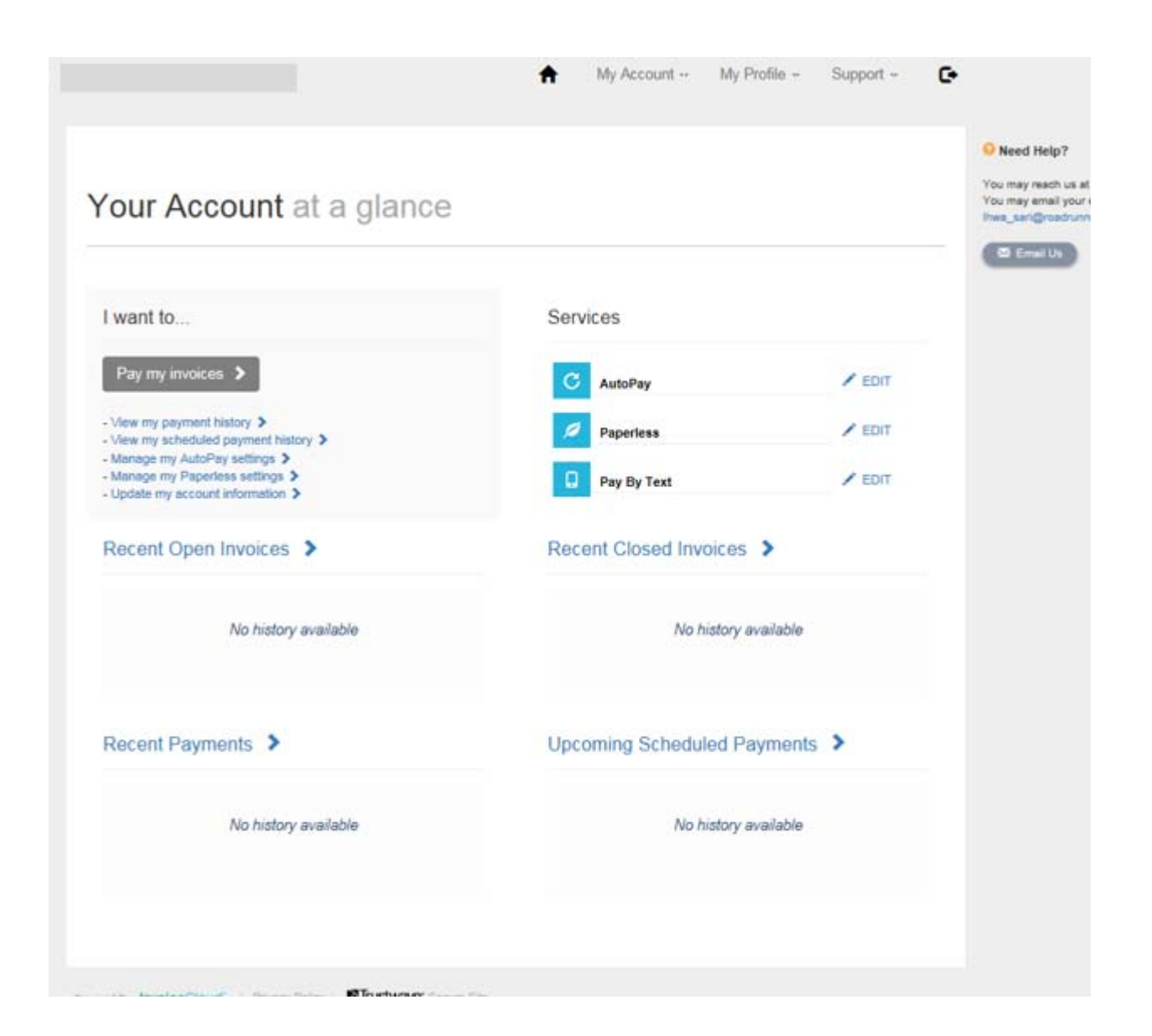

### Adding Payment Methods

1. From the *Customer Portal* home screen select My Profile> *Payment Methods*

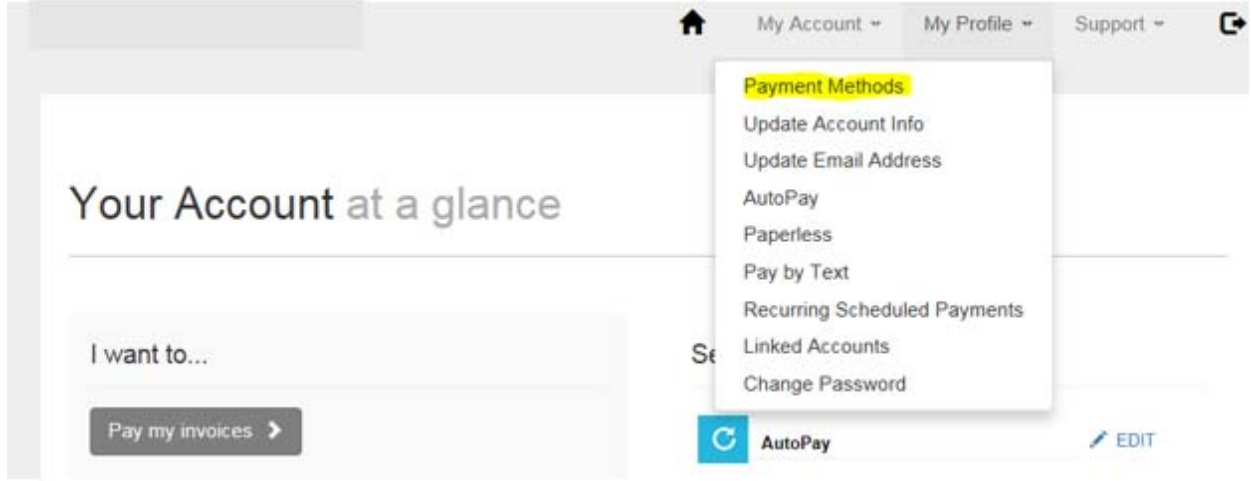

2. The *Saved Payment Methods* screen will display to allow the user to select which method of payment to setup.

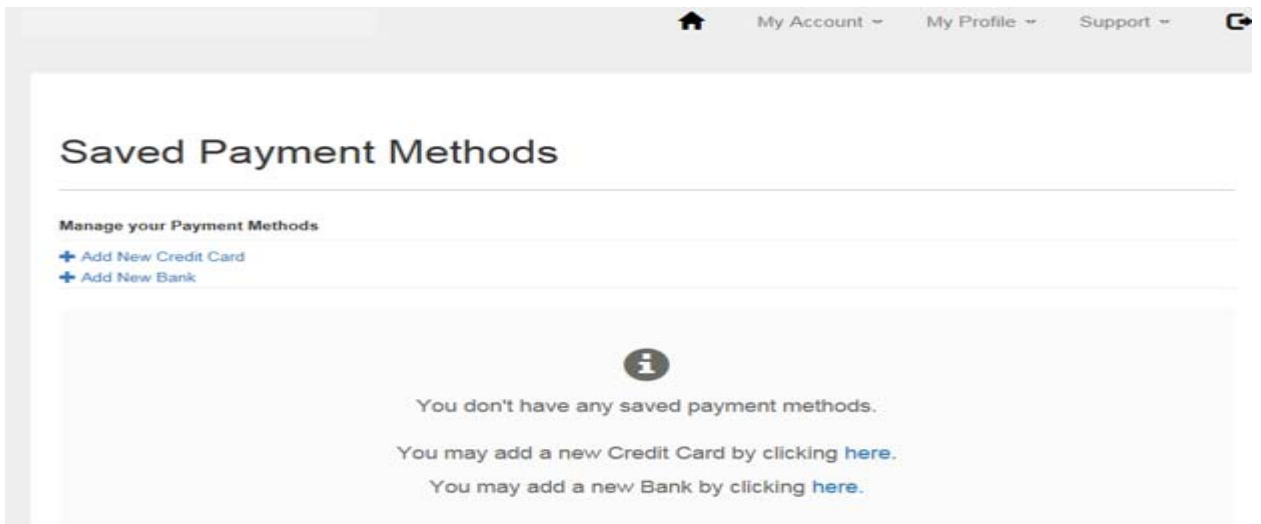

3. The user selects to add a *new credit card* or *new bank account* and save the information.

## **New Credit Card**

Please fill out all fields below and click Save Credit Card Information to save your information. Need more information?

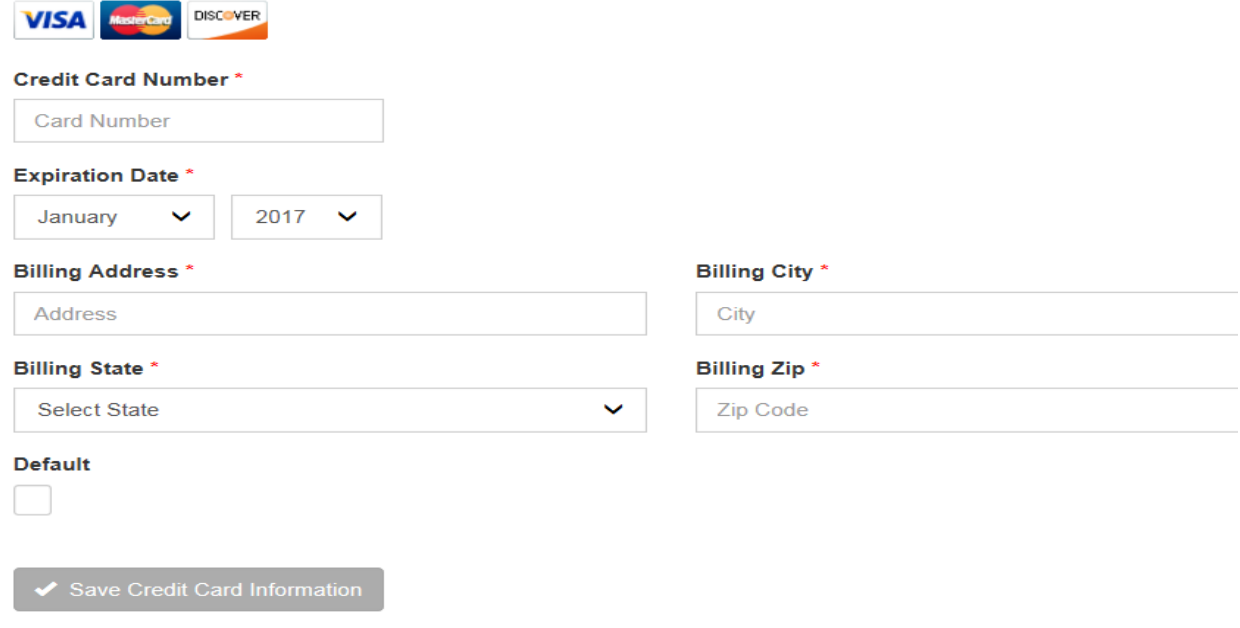

## **New Bank**

Please fill out all fields below and click Save Bank Information to save your information. Need help filling out this information?

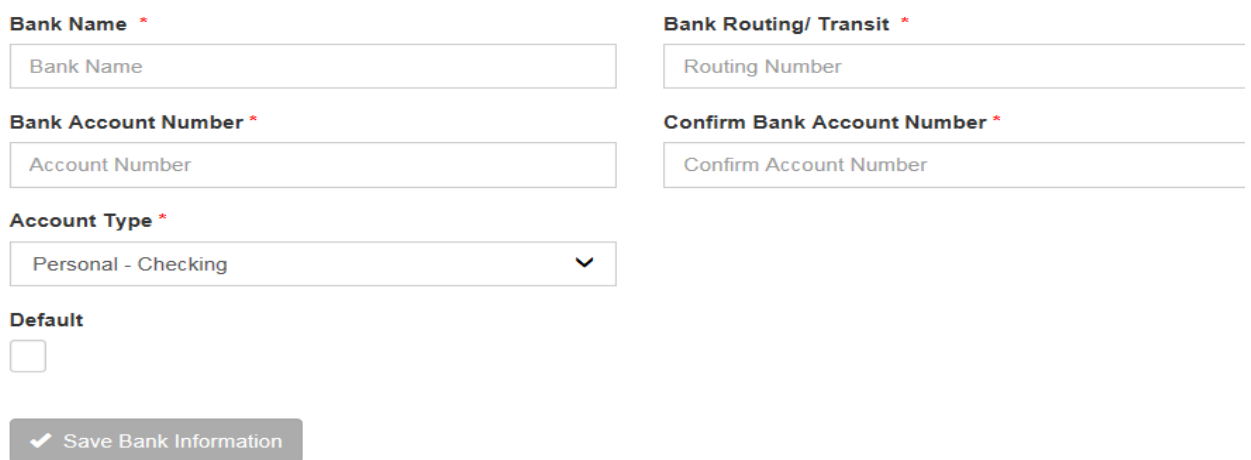

4. The saved information will display on the *Saved Payment Methods* screen in a truncated format.

# **Saved Payment Methods**

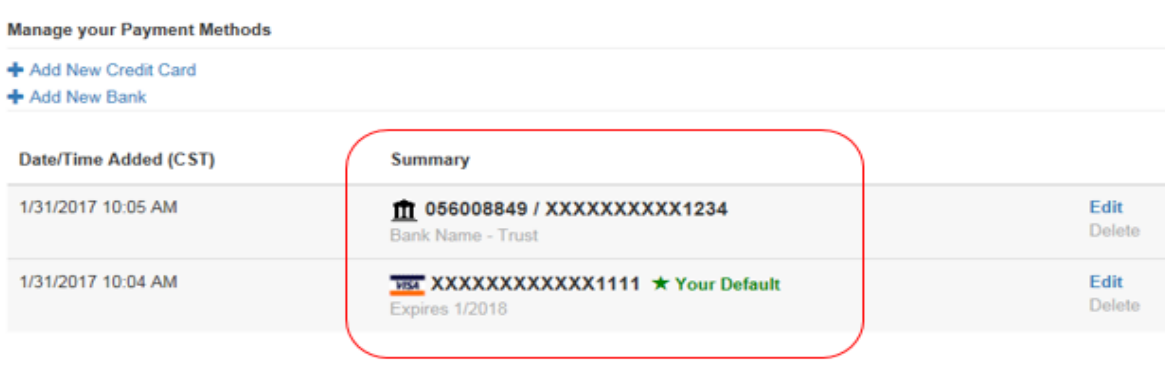

C You are currently not set up for AutoPay. You may setup AutoPay by clicking here

### **Auto Pay Registration**

1. To register for Auto Pay under My Profile selects *Auto Pay*.

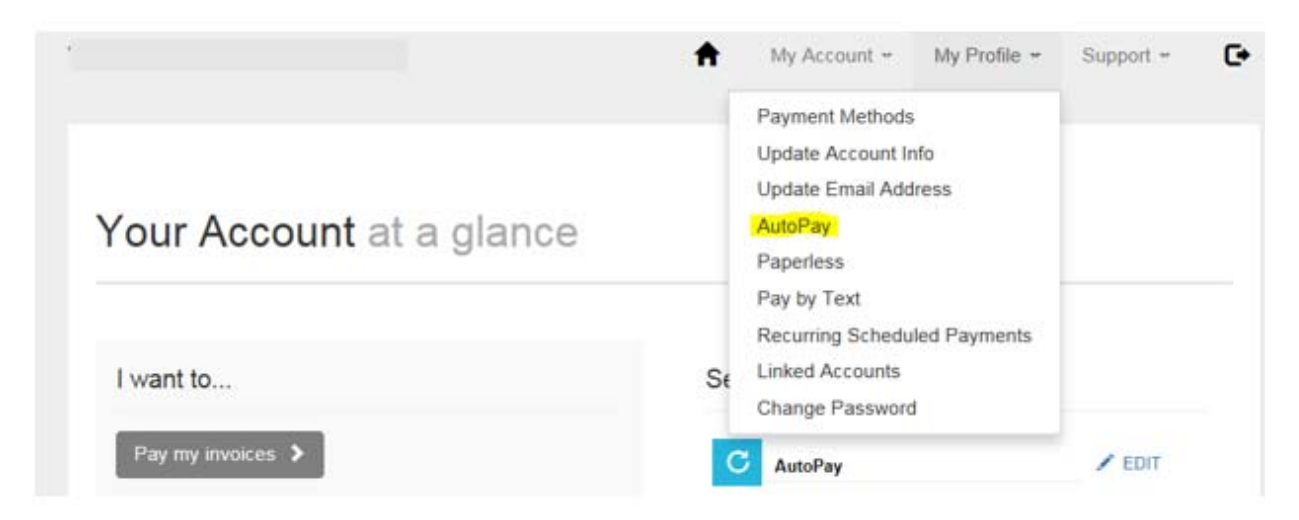

2. On the *Auto Pay* setup select *New Auto Pay Setup*

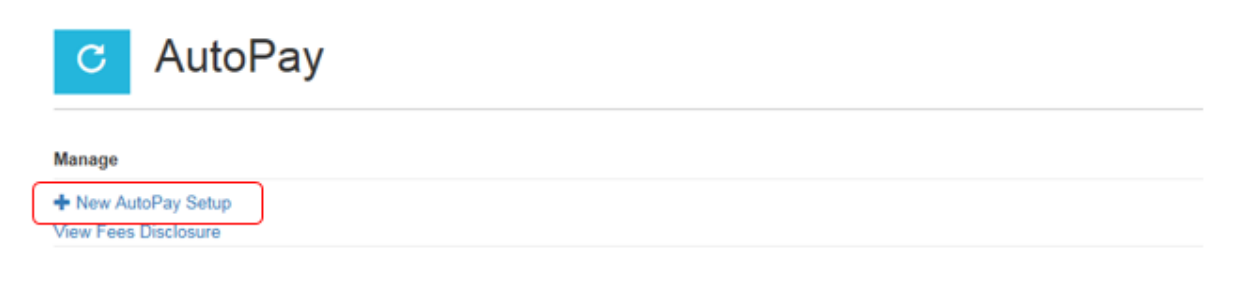

Save trees, checks, stamps, and time. Sign up for AutoPay and pay invoices automatically on their AutoPay collection date. AutoPay will send you an email confirmation of your transaction as each invoice is paid, automatically.

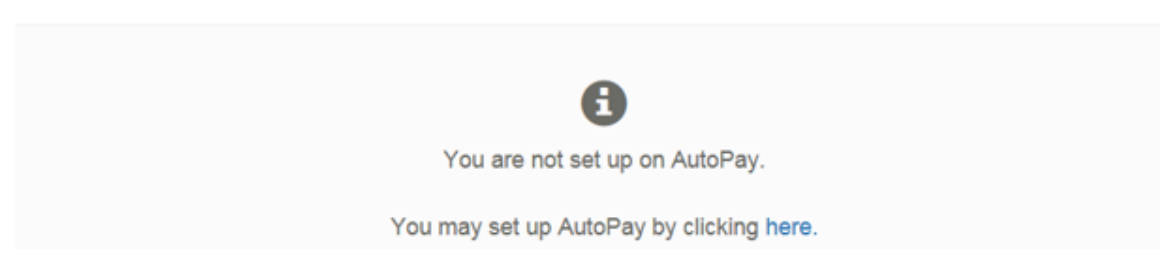

3. Complete the Auto Pay setup by selecting *the account, payment method and invoice type* when applicable. Select *yes, put me on Auto Pay* and save the setup.

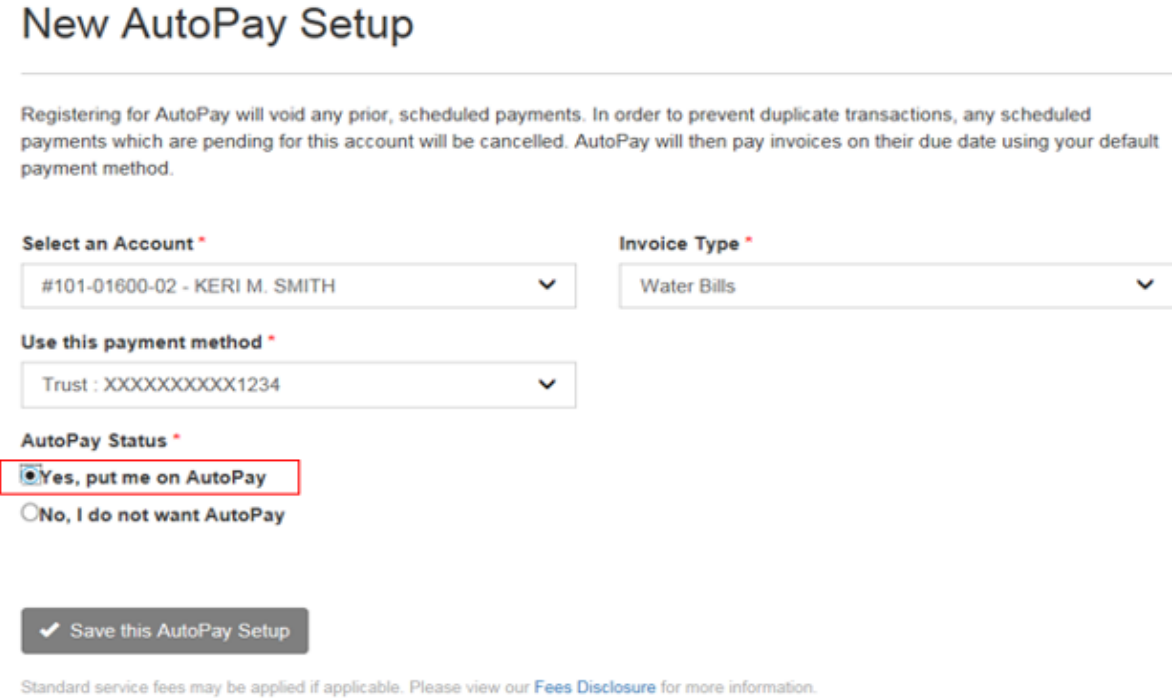

4. The Auto Pay Status will display waiting on email confirmation. The user must click on the link in the email confirmation notice to complete the registration. The user has the ability to resend or cancel the pending registration when needed.

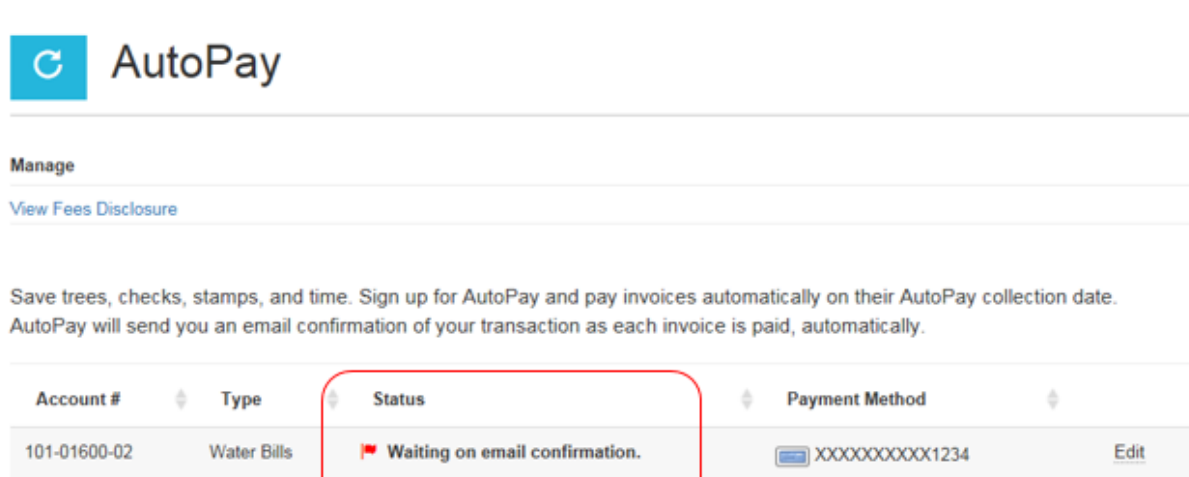

Resend | Cancel Pending Registration

### **Paperless Registration**

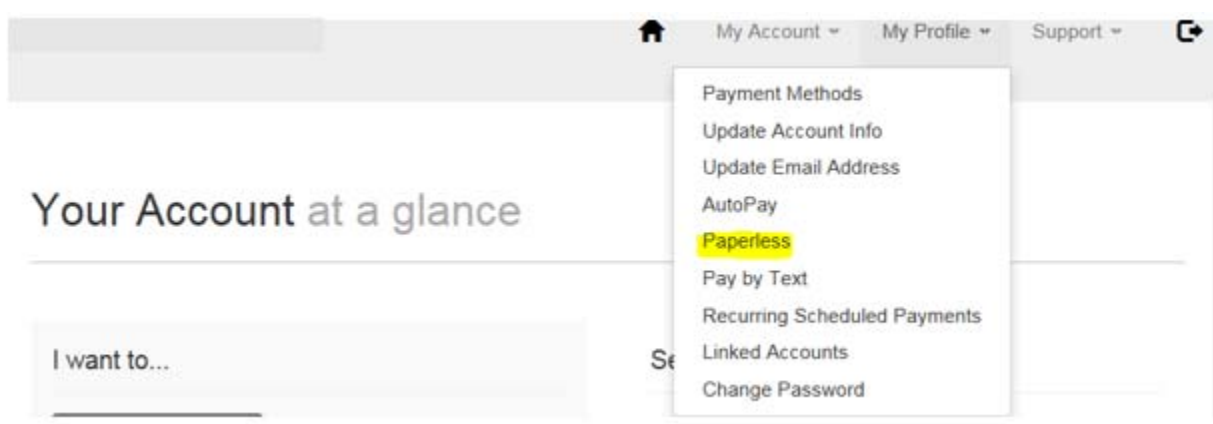

1. To register for Paperless in the Customer Portal>under *My Profile*>select *Paperless*

2. On the *Paperless* setup screen select yes and *save my changes*. Once changes are saved the status will display *Resend/Cancel Pending Registration*.

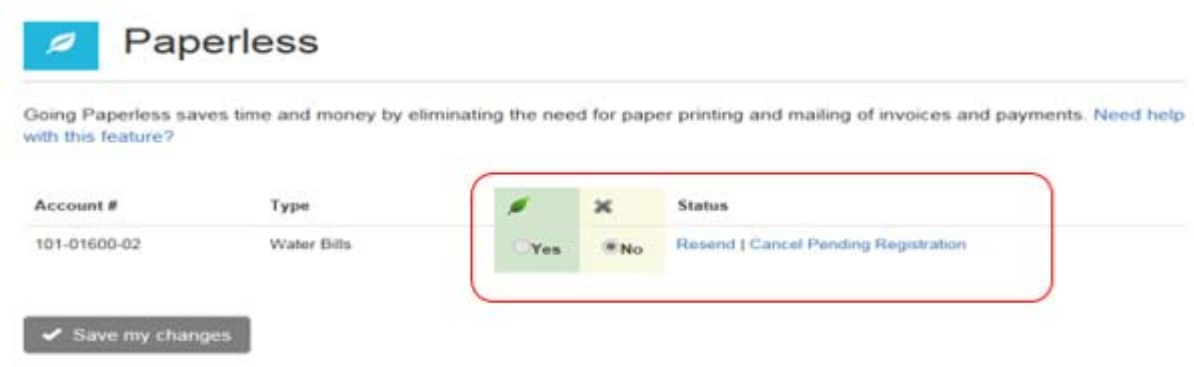

3. The user is sent a confirmation email, with a link to click to complete the *Paperless* registration.

1. To register for Pay by Text in the Customer Portal>under *My Profile*>select *Pay by Text*

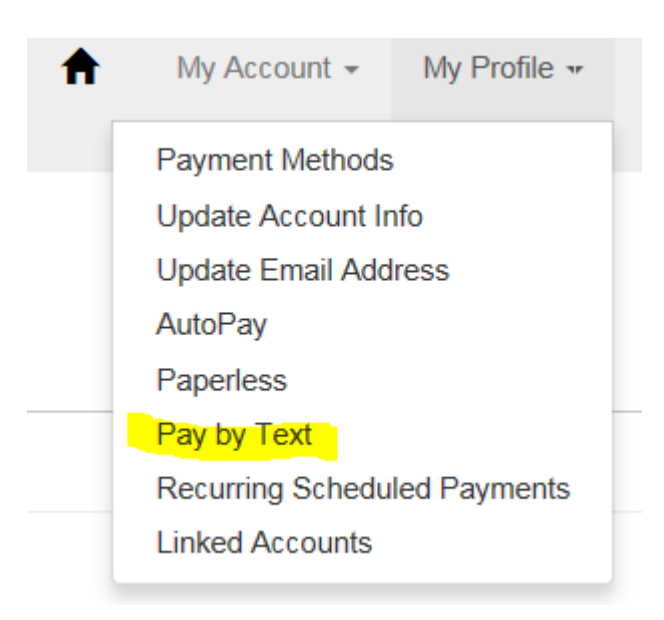

2. Select Email and Text

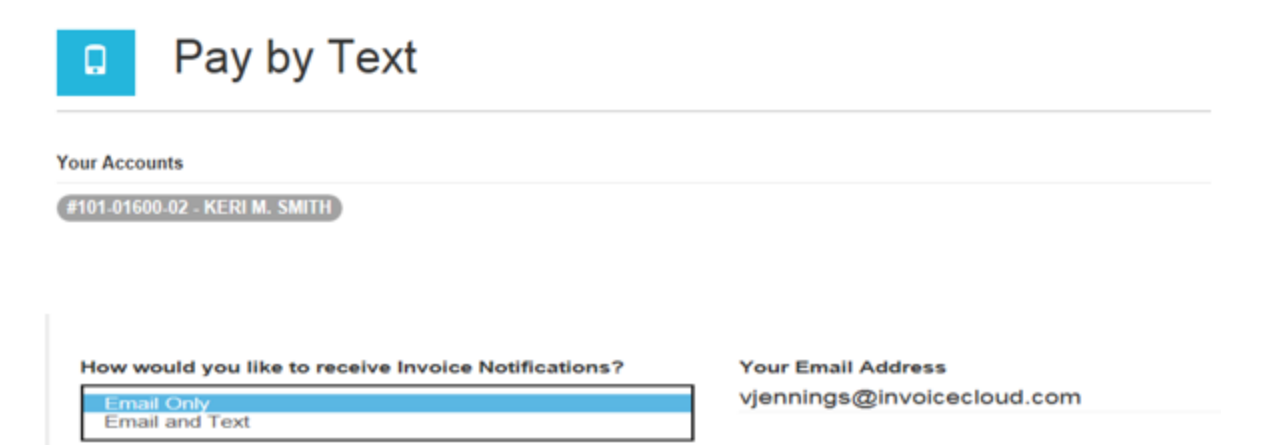

3. Enter the mobile number to receive the text messages and save.

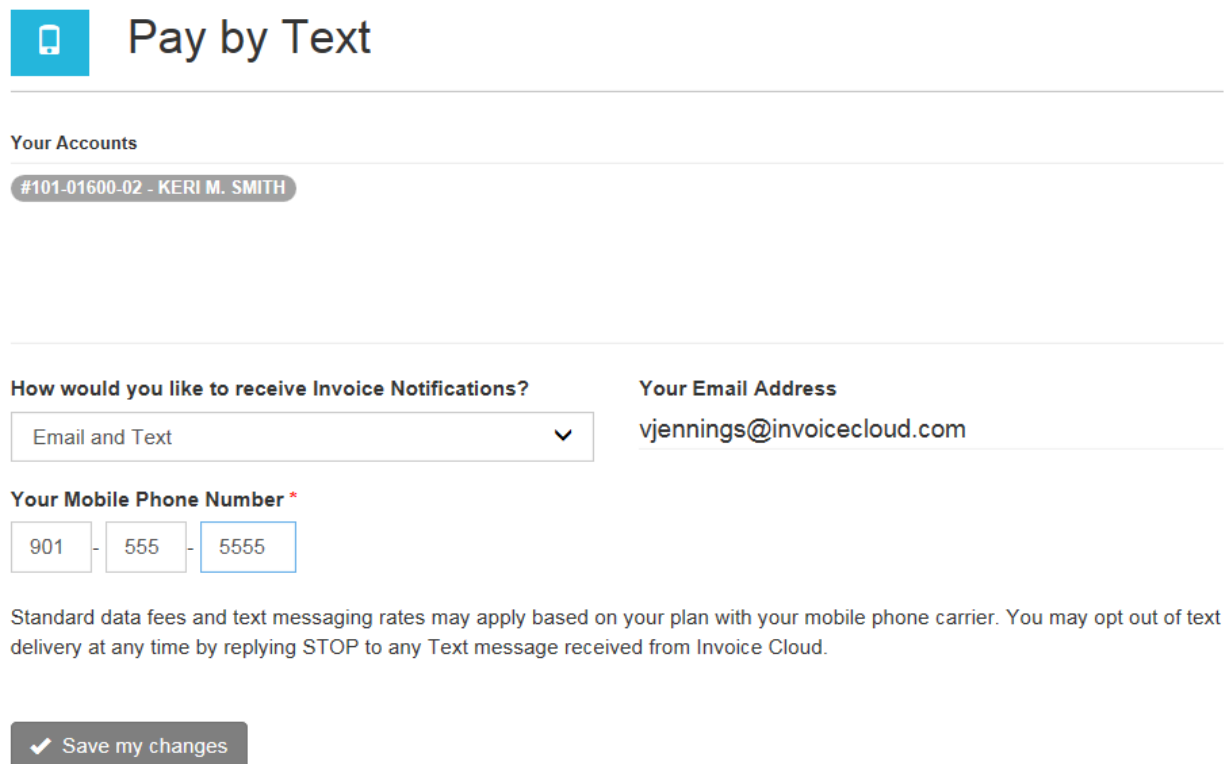

4. The customer will receive a text message and must respond OK to complete the registration.

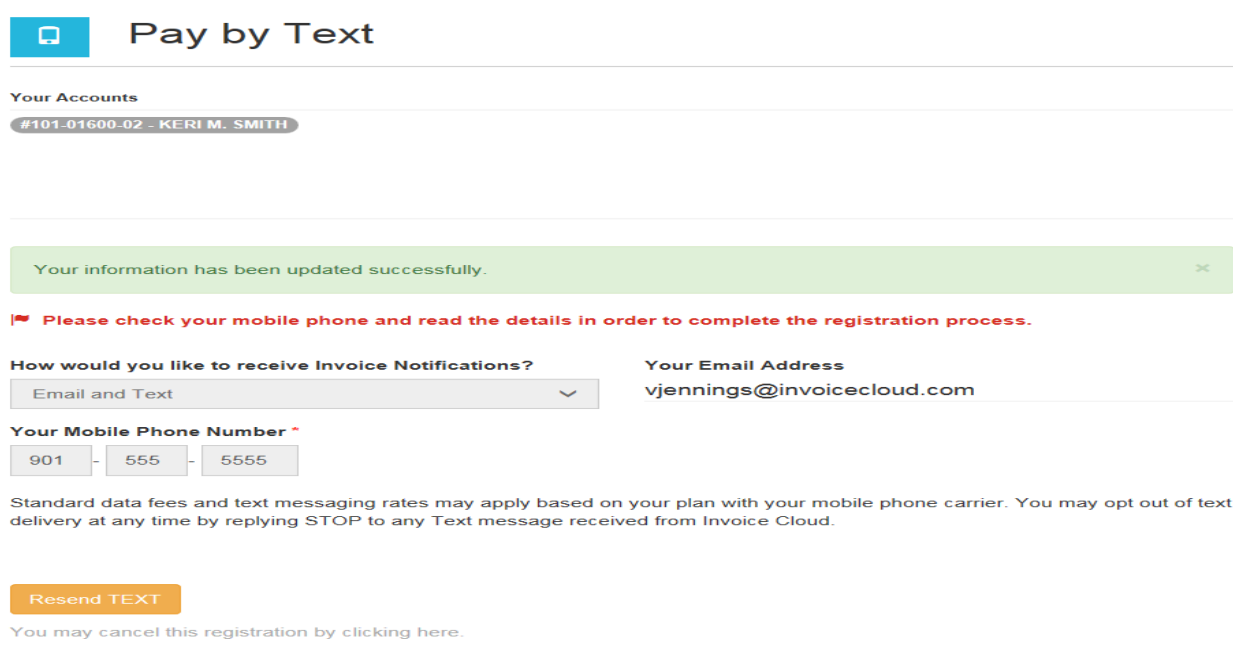